**INSTITUTIONAL REVIEW BOARD** 600 Centerview Dr., MC-A115, Hershey PA 17033 HUMAN SUBJECTS PROTECTION OFFICE (717) 531-5687 www.pennstatehershey.org/irb

# **IRB SUBMISSION INSTRUCTIONS**

## **IRB eSubmission Process**

- 1. **Consultation services**: When submitting new research proposals, researchers are encouraged to consult with an IRB Coordinator in the HSPO to discuss the IRB requirements and the [Type of Review](http://www.pennstatehershey.org/c/document_library/get_file?folderId=410416&name=DLFE-6296.pdf) needed. Also, a brief, online *IRB Determination* request may be submitted to make a written inquiry about a proposed activity.
- 2. **When to use IRB eSubmission**: Researchers must use the online system PRAMS (Protocol Review, Approval and Management System) to submit proposals for new research and to submit follow up for a study, as well as to access IRB correspondence, respond to IRB requests for additional information, and access documents for approved research. Use PRAMS for these types of eSubmissions:
	- Initial applications for new research (*or to submit an IRB Determination request for a proposed activity*)
	- Modification/amendments (*for studies initially submitted via PRAMS eSubmission)*
	- Continuation Review *(for PRAMS eSubmission studies)*

Note: For other types of submissions, such as unanticipated problems, protocol deviations and exceptions, and other issues, use the IRB Drop Box (on the server) until a PRAMS online submission process is available.

- 3. **Access to PRAMS**: A PSU access account is needed and your name must be listed in the PRAMS directory.
	- New account requests See the *Penn State Access Account* link on the PRAMS log in screen.
	- Forgotten PSU IDs Use the badge reader in the college library retrieve a PSU ID and reset the password.
	- PRAMS listing Current research staff may be 'listed' in PRAMS already; but if not contact the HSPO to be added (provide name, PSU ID, address and phone number), or e-mail [pramslists@rtto.psu.edu](mailto:pramslists@rtto.psu.edu) after hours.
	- PRAMS links Access PRAMS on the IRB web site, *Investigator Resources,* [www.pennstatehershey.org/irb.](http://www.pennstatehershey.org/irb) - If off campus access, see the *Access PRAMS from Home* link for required software.
- 4. **How to submit**: The *Investigator Resources* web page, [www.pennstatehershey.org/irb](http://www.pennstatehershey.org/irb), includes *PRAMS Navigation Tips.* An online tour is also available on the PRAMS login screen. HSPO staff (531-5687) can answer questions during business hours, and an 'assistance' e-mail link is also provided in PRAMS.
	- Log in and select 'Create eSubmission' Choose the type of issue needed (e.g. new research, modification, etc.).
	- eSubmission questions Complete or revise the eSubmission questions, as applicable
		- Be sure to use Next or Prev to navigate, so that your responses are saved.
	- Personnel roles Assign one of these roles: Principal investigator (PI), Project coordinator, Co-investigator, or Advisor (use *advisor* for all others needing access to the eSubmission). Only these 4 roles will permit access.
	- Document upload Use the 'Document Upload' function to submit all of the supporting materials.
		- See the *Checklist for a New Research Submission*, below, for the types of documents needed.
		- See #5 below for information about templates and guidance for creating supporting documents.
		- o To upload a new document Select the **Add** function. (Note: Some questions also have a separate upload link.)
		- o To upload a revised document Select and **Replace** the current, approved version with the new one. (Note: Older versions will be available in the document history; see #7 below for steps to access documents.)
		- o To omit a document uploaded in error Select and **Remove** it. (Note: This deletes it from the system entirely).
		- $\circ$  Signature pages Scan signatures as PDF documents, then upload to PRAMS. (Keep originals in your file.)
	- Finish screen Here you can save or print a text version of your eSubmission. (Note: The abstract prints last).
	- Submit When ready select **Submit** to the Hershey Research Protection Office to send it for IRB review.
	- Access restriction during review While undergoing review the eSubmission will not be accessible unless the IRB returns it for additional information. If returned, a PRAMS e-mail will be sent to the PI, Coordinator(s) and Advisor(s). (Tip: If revisions are required to the eSubmission, always begin with the highest numbered question that needs revision and work *down* to the lowest question # (in order to avoid confusion if the question # scheme changes).
- 5. **Supporting documentation**: Templates and guidance are provided on the IRB web site for preparing supporting documents, including:
	- Research plans (protocol template<sup>\*\*</sup>); Data Security and Integrity plans; Data and Safety Monitoring plans
	- Signature pages (assurance statements)
	- Consent or parental permission form(s); and Recruitment and advertisement materials
	- Forms and/or contacts for other committee reviews needed (e.g., radiation, tissue use, conflict of interest)

\*\*Note: A research protocol is required, except for exempt or expedited research that is so straightforward all of the details normally required in a protocol can be described in the eSubmission *Protocol Summary Abstract* questions.

- 6. **Education requirements reminder**: All investigators and key personnel must complete the basic human subject protection education requirements and meet the continuing education requirements every 3 years. Proposed research will not be accepted until the basic or continuing education requirements are met by key personnel. Details are available on the IRB web site, under Educational Resources.
- 7. **PRAMS document access**: Use the 'Documents' tab to access the IRB correspondence and documentation for the research.
	- Select and access the documents for the specific Submission ID of the 'event' (issue) you want to view.
	- To see all older versions (e.g., the document 'thread') select the *Full Document Retrieval* view.
- 8. **Follow-up Submissions**:
	- Use an IRB eSubmission to submit future modifications and continuation review progress reports.
	- Log in and select 'Create eSubmission', then select the type of issue applicable.
	- Until additional eSubmission processes are available, use the IRB Drop Box (instructions below) to submit unanticipated problems, protocol deviations and exceptions, and other issues for the research.

## **Checklist for a New Research Submission**

This checklist may be helpful to compile and upload the various documents needed for a new research submission.

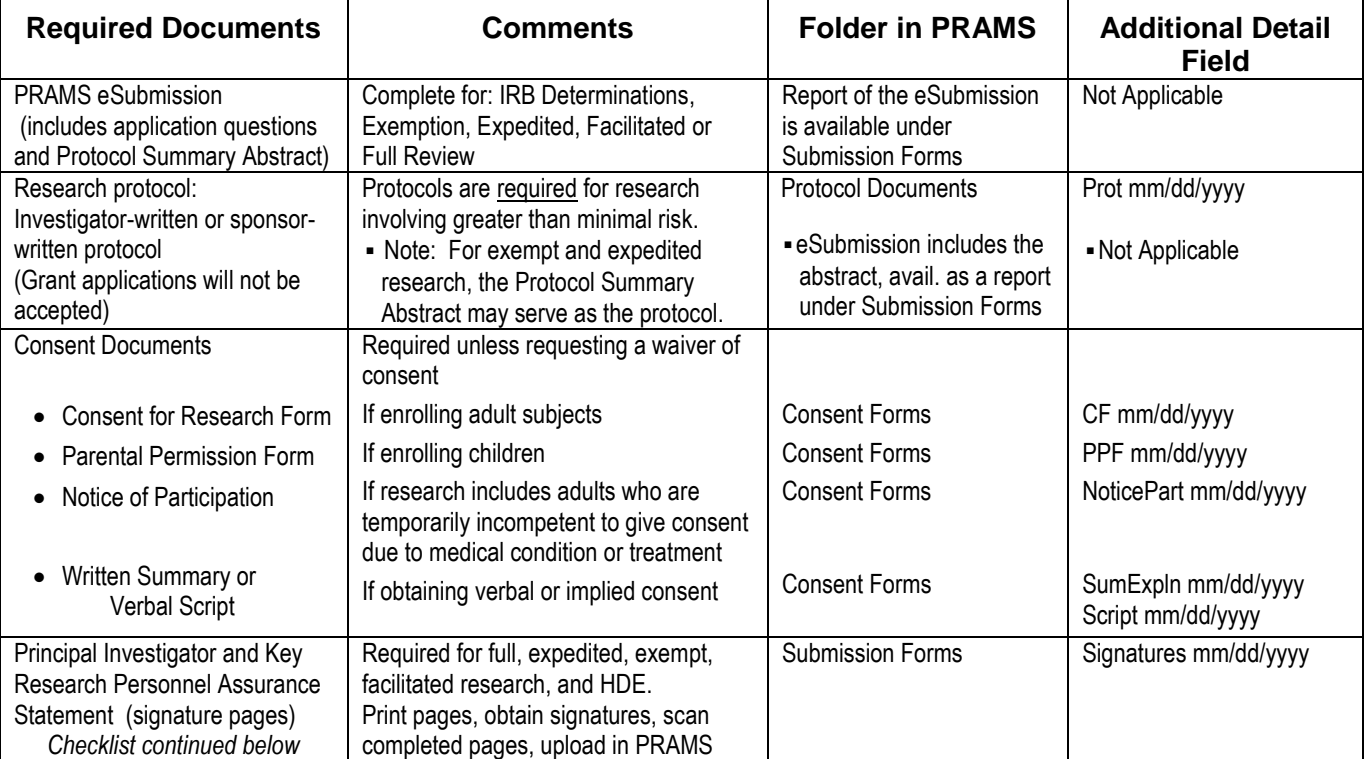

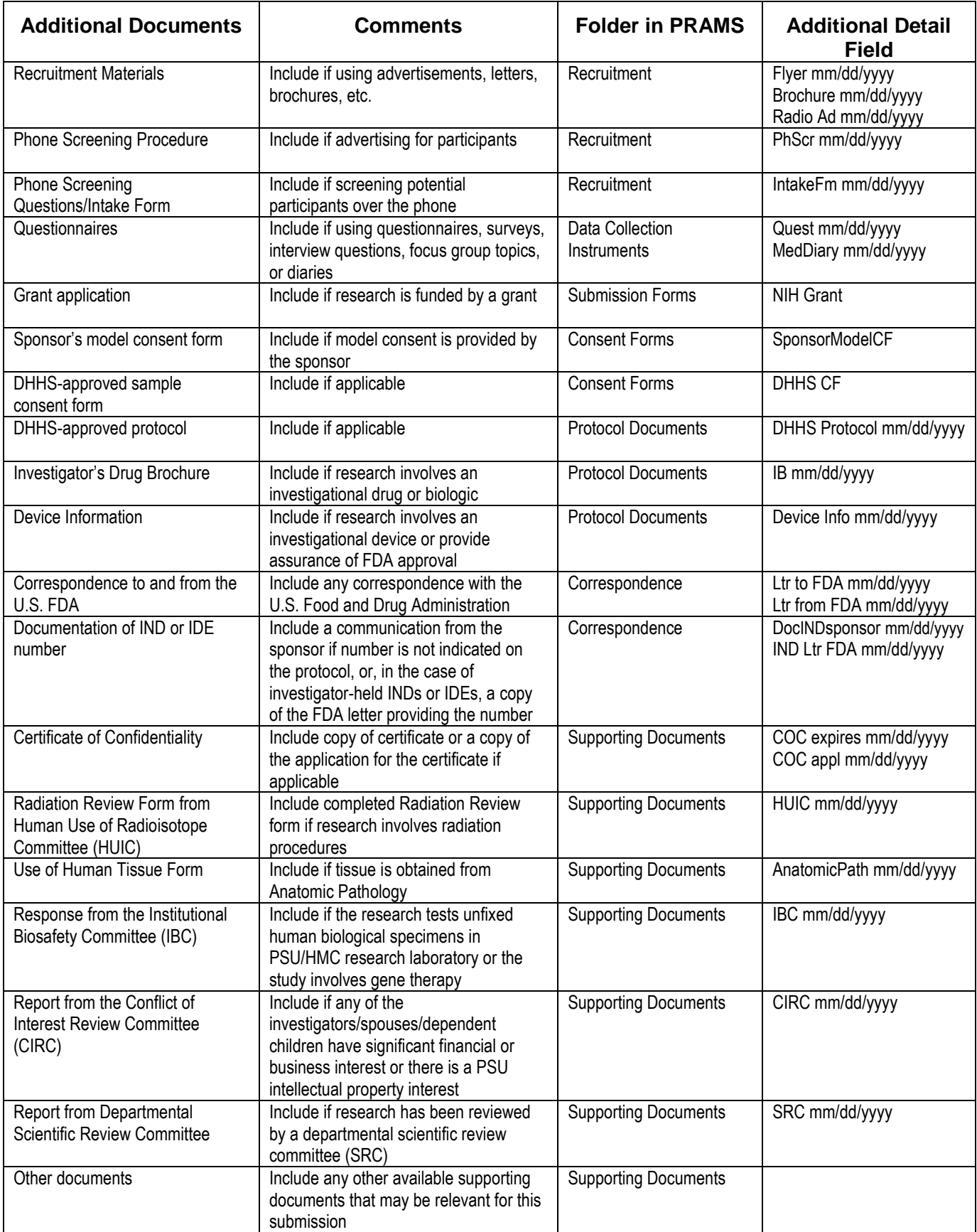

# **IRB Drop Box Process**

New proposed research must be submitted online using the PRAMS IRB eSubmission process. However, some issues must still be submitted via the IRB Drop Box, including follow-up for studies that were initiated by an older submission process, and when submitting various issues for which no online PRAMS process is available yet. For questions, call the HSPO (531-5687).

1. **Location of the IRB Drop Box:** The IRB Drop Box is in the HSPO departmental folder on the *HersheyMed network.*  Access the HersheyMed network at [\\hersheymed.net\files](file://hersheymed.net/files) (or via this icon available on most ν Hershey campus computer desktops). If you don't have HersheyMed access, call the HSPO for instructions. (For steps to access the IRB Drop Box from home, see #5 below.)

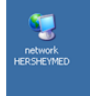

- 2. **Create a separate folder:** On your computer create a new folder and put your submission documents in it.
	- With your cursor pointed at your desktop, 'Right click' and select *New*, then *Folder*. Include the IRB# and an abbreviation in the name (Ex. 90023Mod; 10023 Prob, etc.). Use the IRB Naming Format below.
	- For your file document names, include the IRB# and document version date (Ex. 90023 CF 12-01-09).
	- Use Right Click, Copy & Paste to add files to your folder. Provide the Word versions of files, when available.
	- Create a separate submission folder for each different issue to be submitted to the IRB.
- 3. **Copy to Drop Box:** Right Click on your submission folder to Copy & Paste the entire folder to the IRB Drop Box.
- 4. **Keep a 'drop' record, if desired:** For a record of the submission, use your Print Screen key to capture an image of the IRB Drop Box showing your folder, date and time submitted; paste this image into a Word document to keep. (Do this right away, as the HSPO frequently checks and retrieves submissions from the IRB Drop Box.)
- 5. **To access the IRB Drop Box from home:** *(Call the HSPO, 717-531-5687, if you have any access problems.)*
	- Use the HMC Remote Portal Access at https://access.pennstatehershey.net.
	- Log in using your Penn State Hershey ID, and let the temporary portal components needed for viewing load, which include a file called 'Juniper Networks, Inc' and others.
	- Once loaded, select 'hersheymed.net files' from the list, and scroll down to HSPO.
	- In the HSPO folder, select the IRB Drop Box folder.
	- Select *New Folder* and name it with the IRB# and abbreviation, then select *Create Folder*.
	- In the IRB Drop Box, select your new folder and then select *Upload Files*.
	- Use *Browse* to locate and select a file to be uploaded. Under *Save As* rename it with the IRB# & abbreviation. Identify up to 5 files at a time, then 'Upload'. Repeat if more files are needed.
	- Verify your folder contents. To remove a file, select the checkbox before it and *Delete.* Re-upload, if needed.
	- When ready, select *Sign Out* in the top right corner and close the browser.

### **IRB Naming Format For Electronic Documents**

 *Note: Some of these abbreviations are no longer applicable for online eSubmissions.*

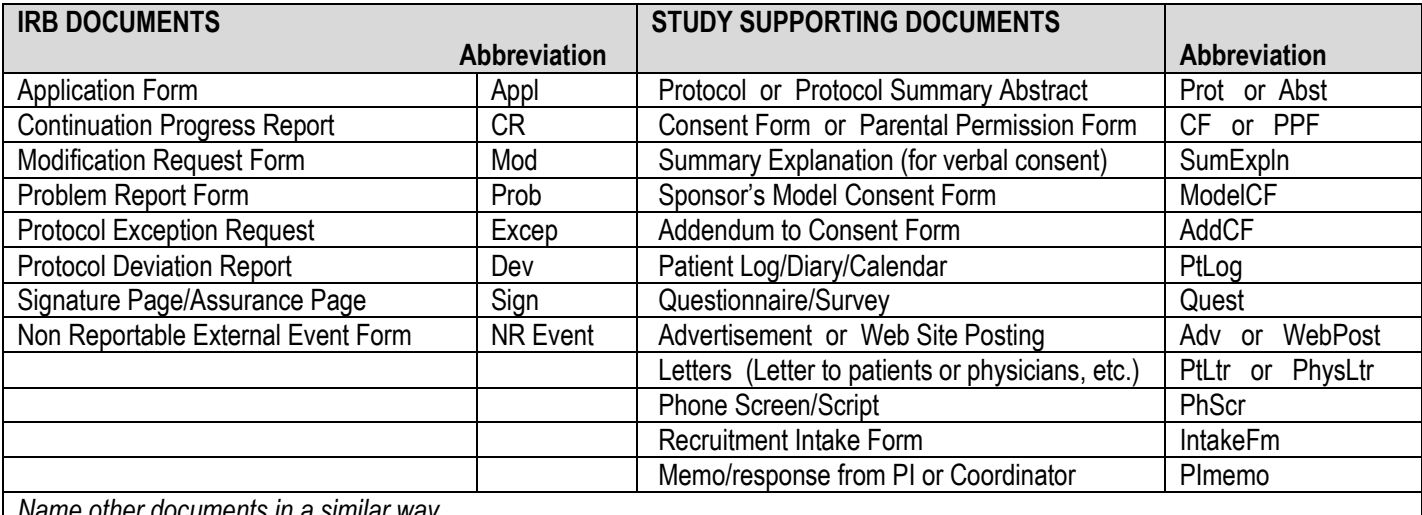

*Name other documents in a similar way.*